# **LEDES Billing**

## **Objectives:**

- [Enable LEDES in Lexzur](#page-0-0)
- [Add LEDES Line Items \(Fees and Expenses\)](#page-2-0)
- [Create an Invoice and Export to LEDES Format](#page-5-0)

## **Steps:**

LEDES (Legal Electronic Data Exchange Standard) is a set of formats and guidelines used for the electronic exchange of legal billing information. It provides a standardized way for law firms and legal departments to submit and receive detailed billing information electronically.

### <span id="page-0-0"></span>**Enable LEDES:**

#### To enable LEDES billing, navigate to the billing settings: **Advanced Settings Setup and Configuration:**

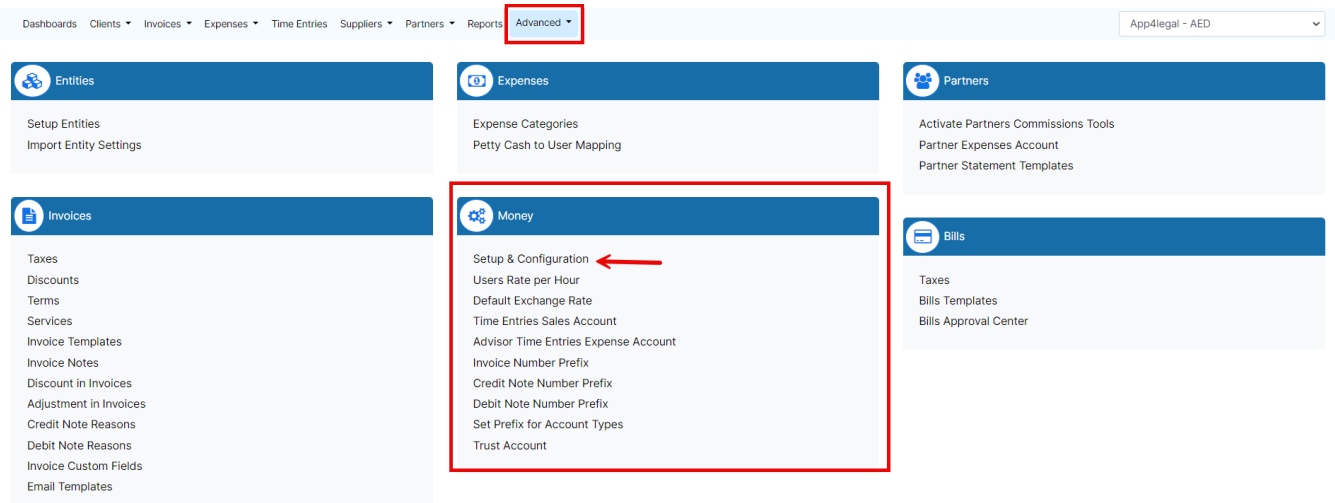

Navigate to the **LEDES Billing** tab and enable it. Once enabled, The UTBMS code sets will be visible, allowing you to input the necessary codes tailored to your business requirements. These sets will subsequently determine the task codes in time entries and expense categories. Simply click on the blank to add new code sets.

These sets may differ between countries, with each country employing its own distinct sets.Λ

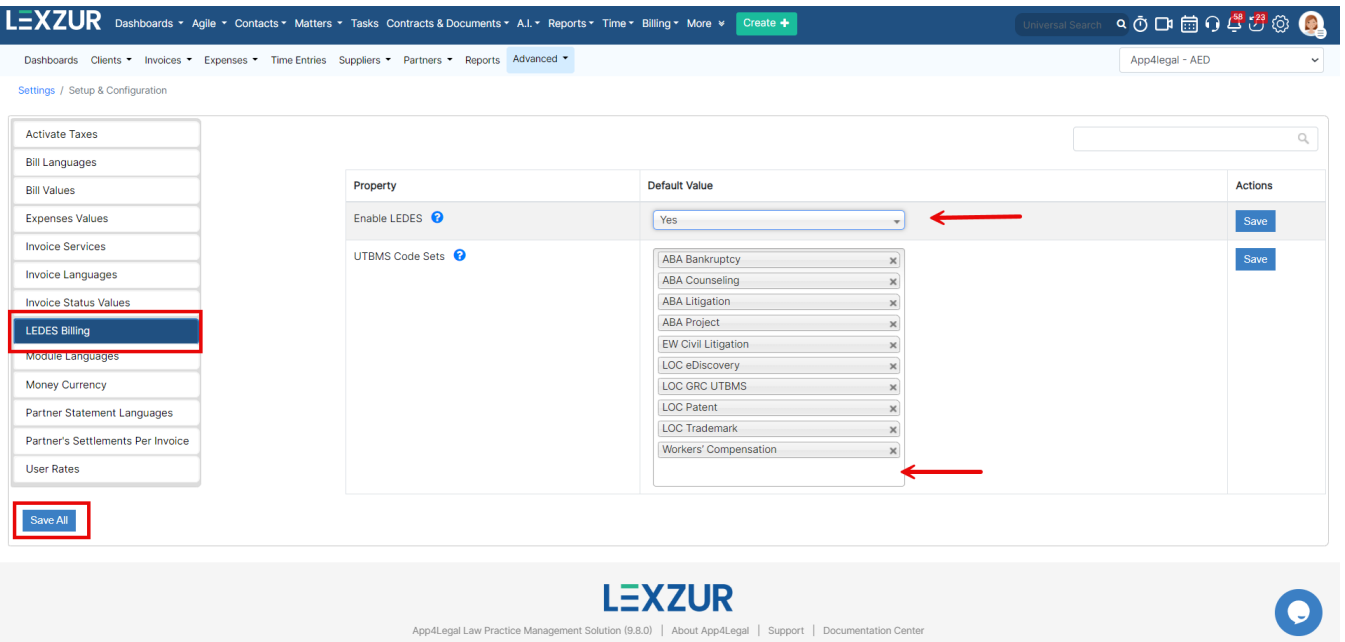

Activation of LEDES is required at the client level as well. To enable LEDES for a client, navigate to the client's account page, access **"other details,"** and activate the LEDES option.

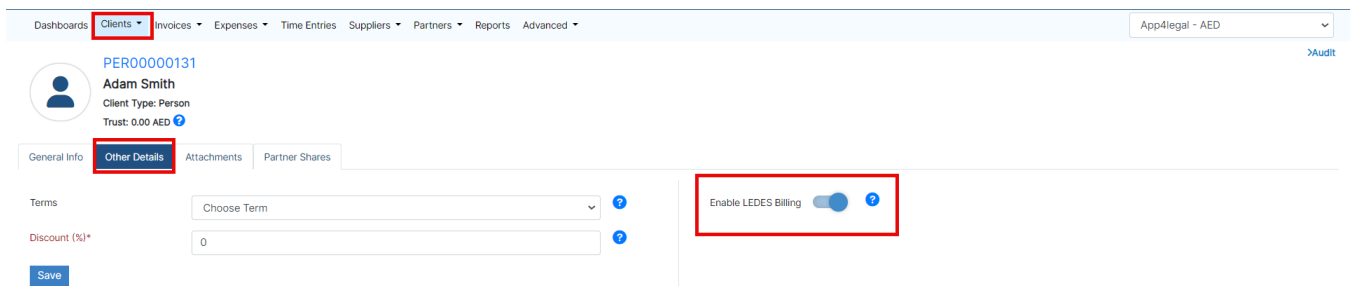

If the client is a new addition, you can enable LEDES directly during the client creation process, whether it's a company or a person. Simply select the "client" type, and the LEDES option will appear for activation.

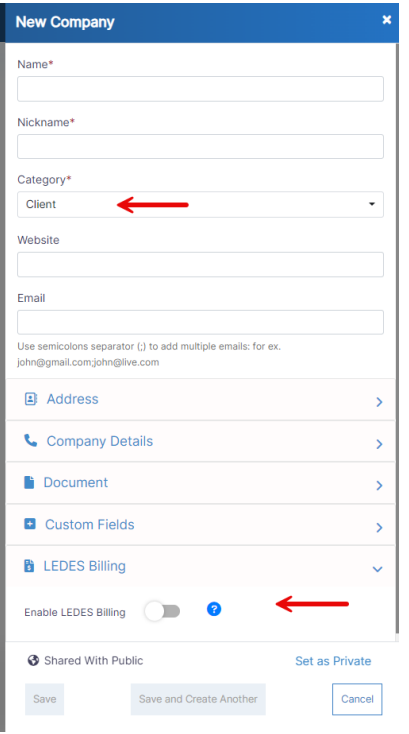

## <span id="page-2-0"></span>**LEDES Line Items:**

Let's proceed by adding a new matter for a client with LEDES enabled. When selecting this client, a new field, the **Client Matter ID,** will appear. This identifier is provided by the client to uniquely identify the matter.

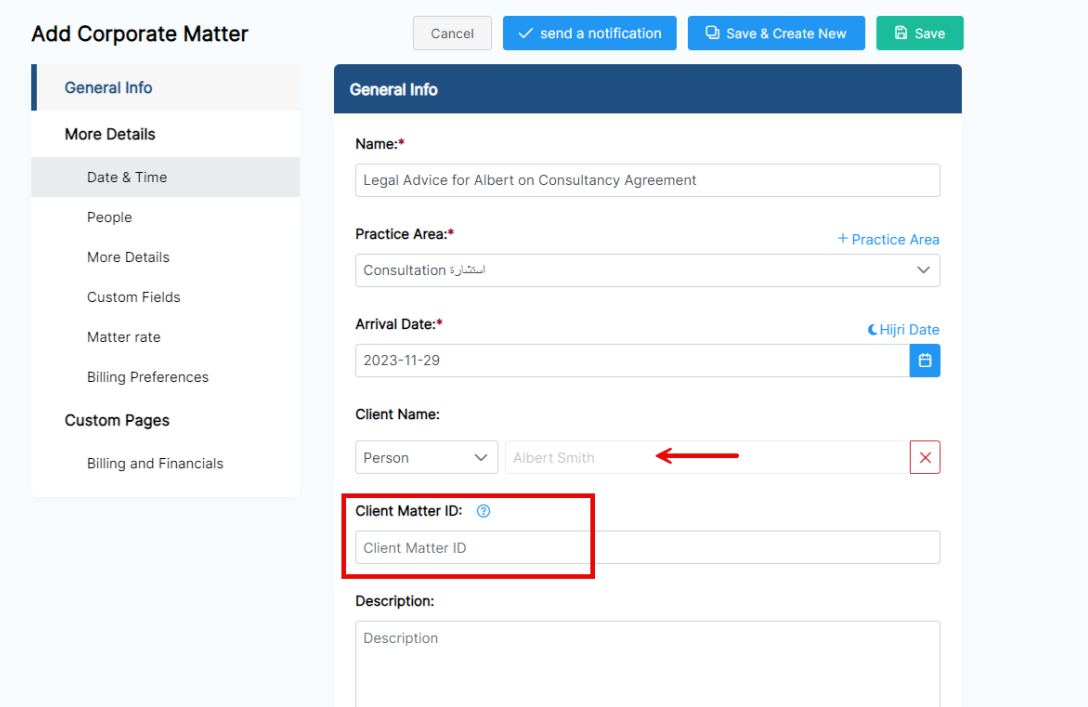

When creating a time entry for this client, a new **UTBMS task code** field will now be accessible, containing all the codes for categorizing the time entry, such as research, analysis, meetings, and more.

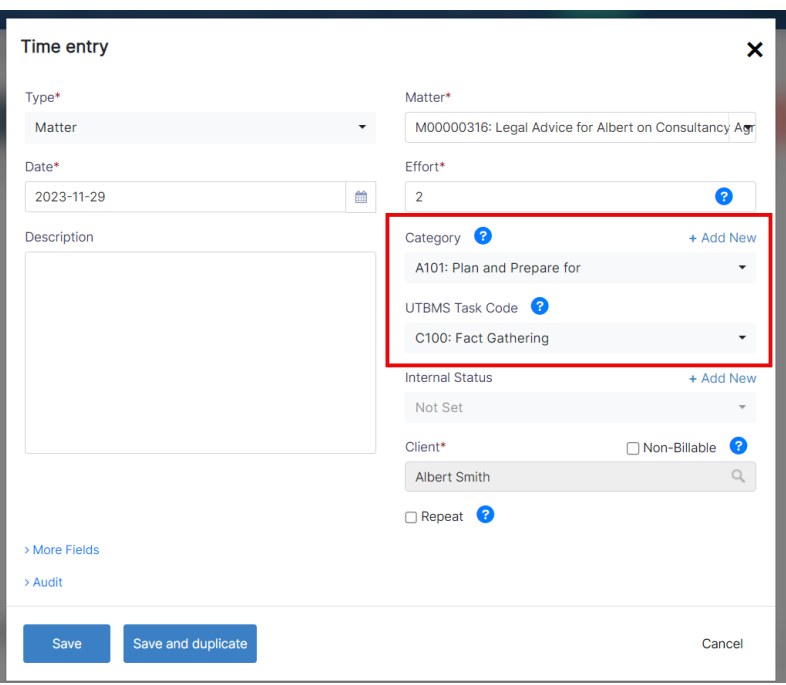

Additionally, you can choose from a default category related to LEDES activity codes. Both the UTBMS task code and the time category are mandatory for creating time entries in LEDES billing.

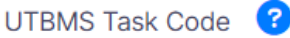

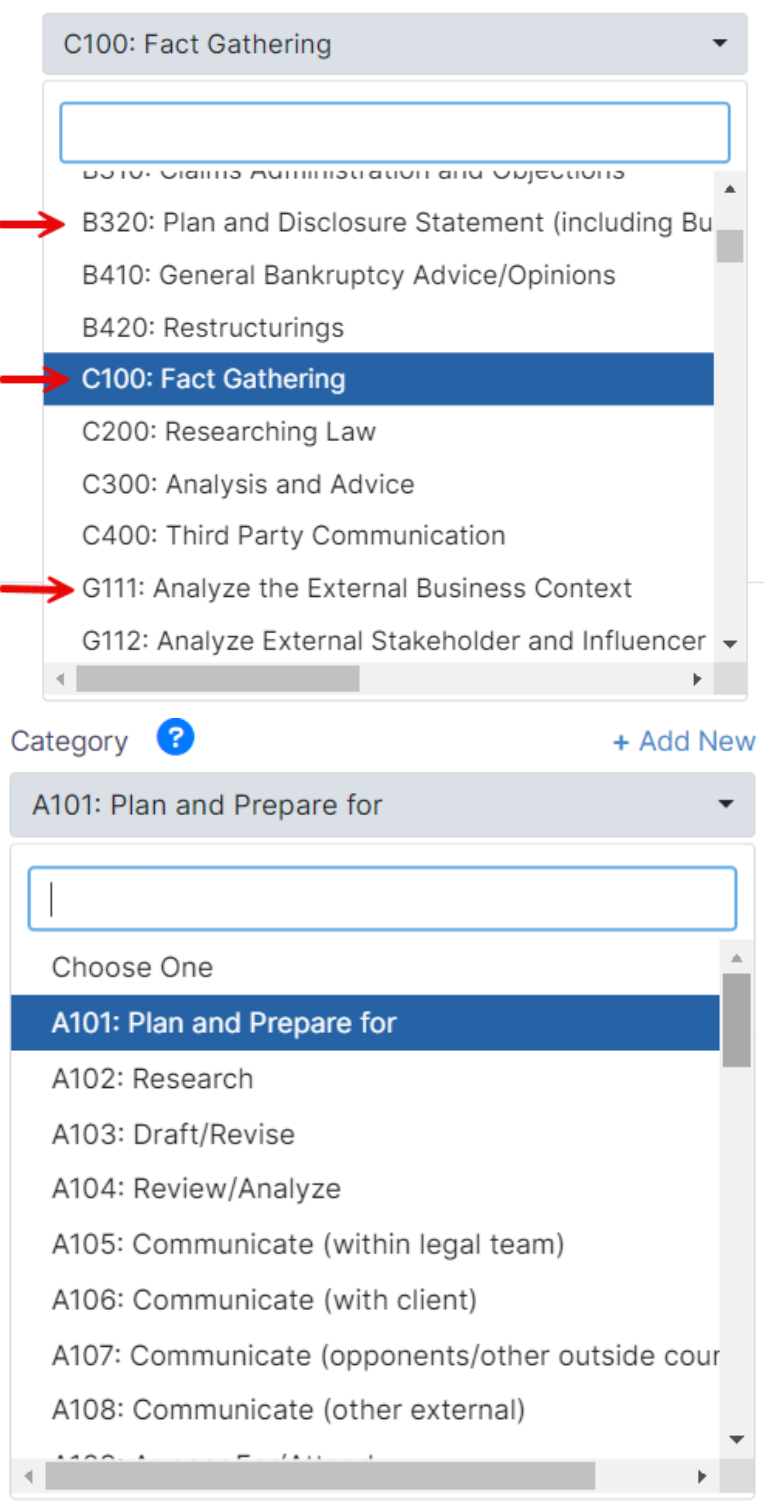

The list of task codes will be associated with the UTBMS code set you selected during the activation of LEDES.

The category, which includes the codes, is automatically generated when LEDES is enabled, irrespective of the chosen sets. The time Category can be modified from the Settings.

The same process applies when adding expenses related to that specific matter. Specify the expense category, reflecting the UTBMS expense code in LEDES, and complete the remaining fields, including the paid-on date, payment method, amount, and account. In the expenses section, there is also a UTBMS task code, similar to the one in time entries, though it is not mandatory.

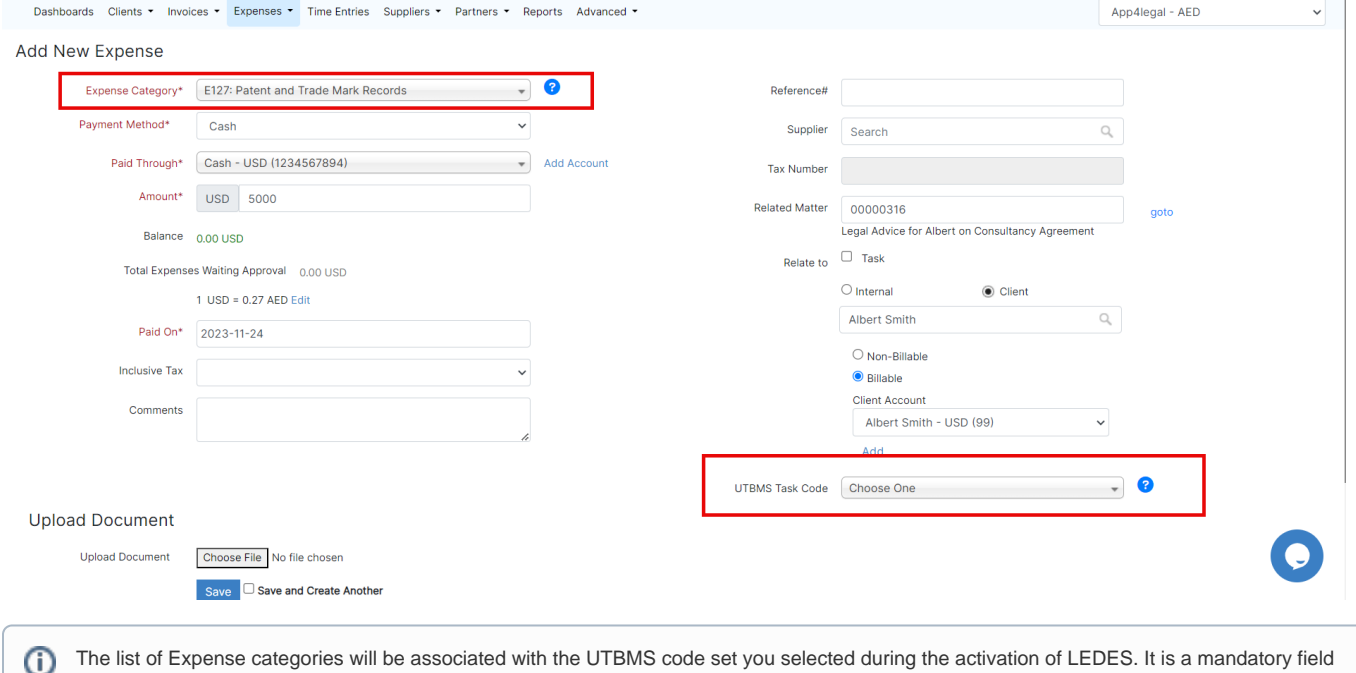

to add expenses in LEDES billing.

 $\odot$ 

**Add New Expense** Ω Expense Category\* E127: Patent and Trade Mark Records  $\overline{\circ}$ Payment Method\* E128: Searching and Monitoring Paid Through\* E129: Official Fees, excluding post-issuance patent<br>maintenance, trademark renewal fees, and late fees Add Account E130: Medical Records Costs Amount\* E131: Late Fees **Balance** X101: Copies/Hard Copy Prints/Printing-Black & White (Internal) **Total Expens** X102: Copies/Hard Copy Prints/Printing-Colour (Internal) X103: Copy Service (External) Paid On\* X104: Special Handling Copying/Scanning/Imaging **Inclusive Tax** Comments

### <span id="page-5-0"></span>**LEDES Format in Invoicing:**

Now, proceed to create the invoice for that client as you would for any standard invoice. In LEDES, it's important to note that you can only include one matter in an invoice.

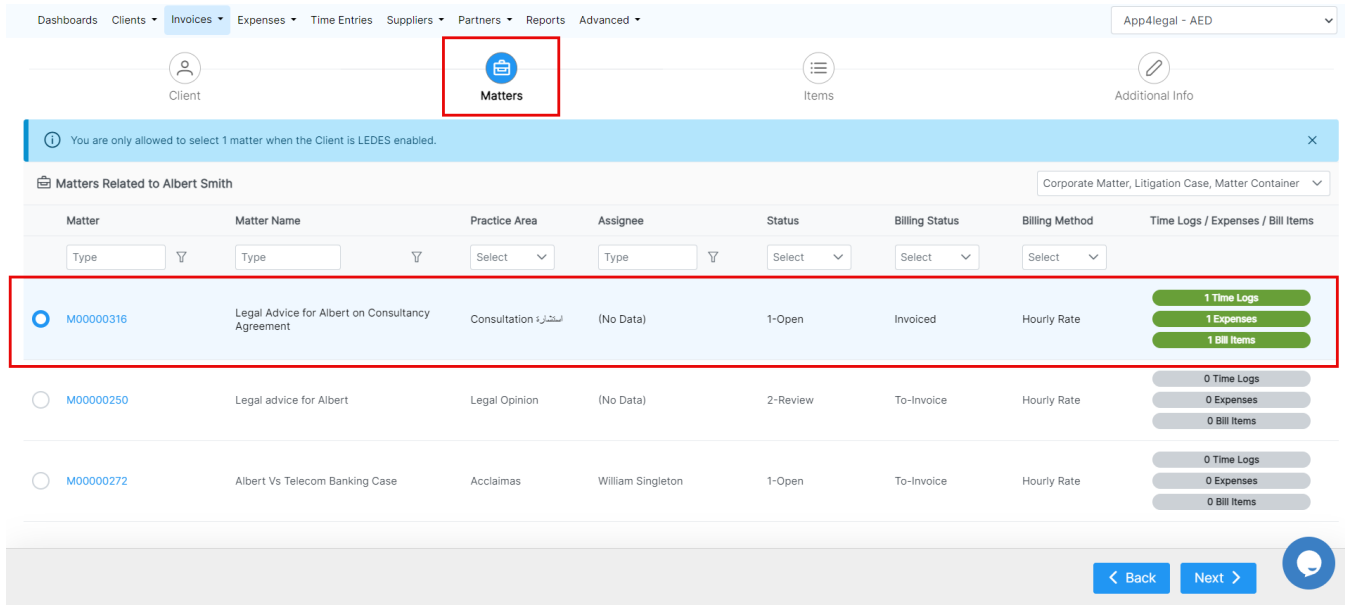

Thus, when the client has LEDES enabled, you are restricted to selecting a single matter. Choose the matter, and import the time entries, expenses, and any billable items that may be available.

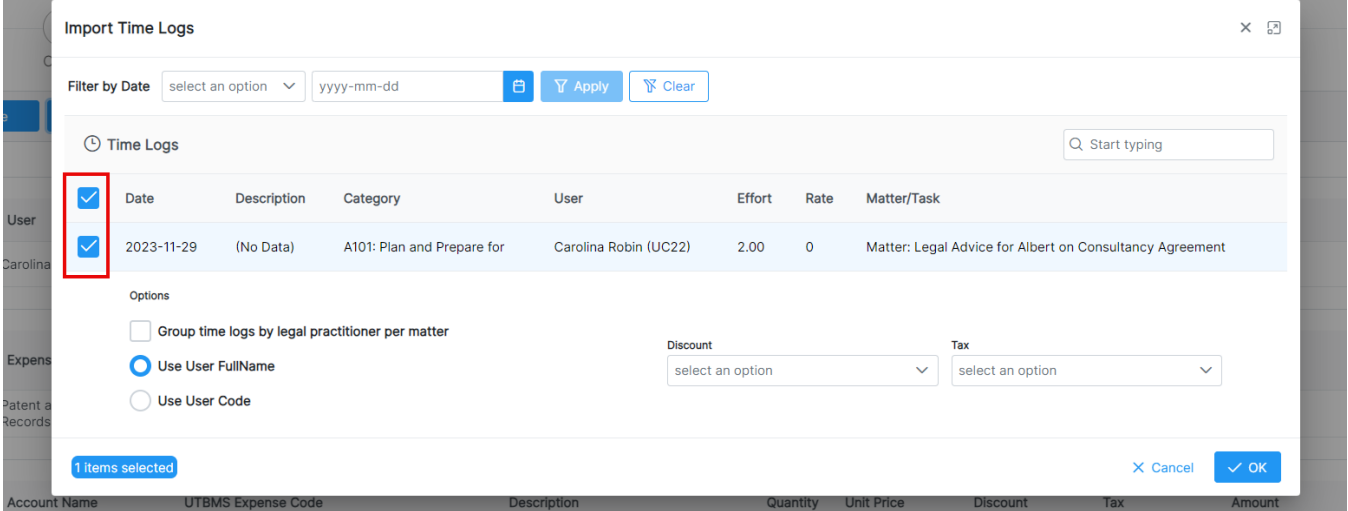

 On the items page, the selected items will be displayed in the invoice, each with its respective codes. These codes will be reflected in the final invoice. Add Services if needed and move to the additional info page. Fill in additional invoice information and save.

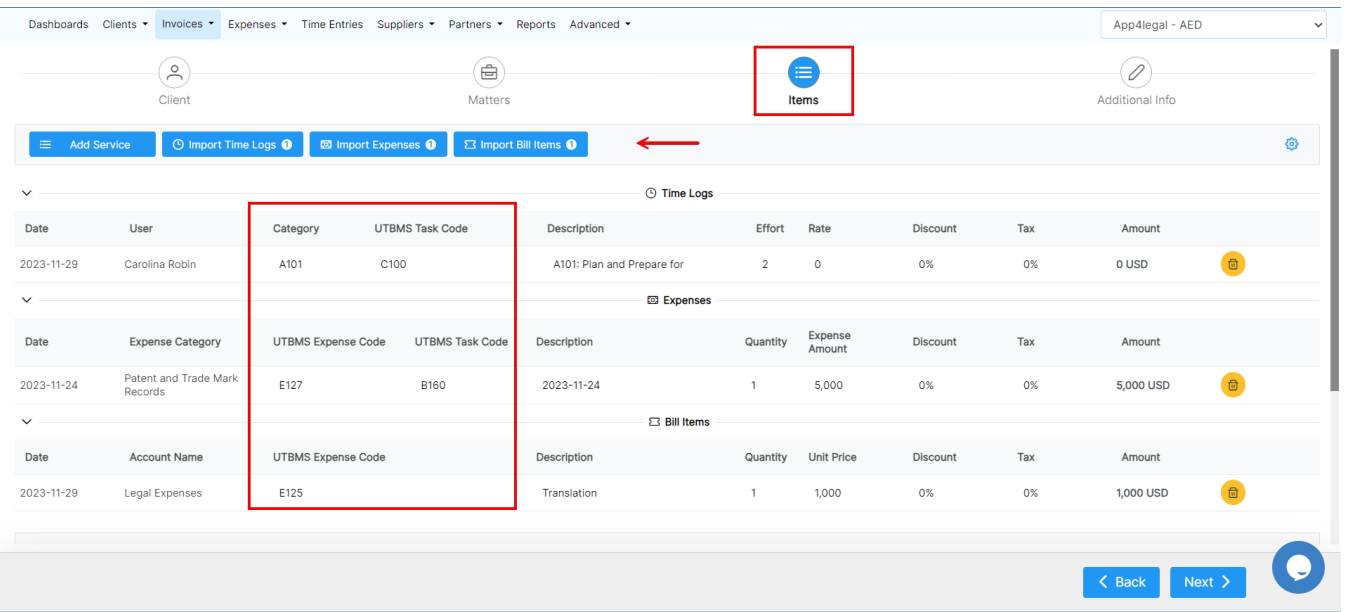

From the template, you can also track the code for each line item in the LEDES invoice. Users can then export the invoice using the standard Word or PDF formats or using two new LEDES-specific formats: the **LEDES1998B** standard and the **LEDES1998BI** standard.

Δ The **LEDES1998BI** supports international billing, accommodating different currencies between the entity and the invoice currency. This standard also includes details such as tax, client address, and law firm details.

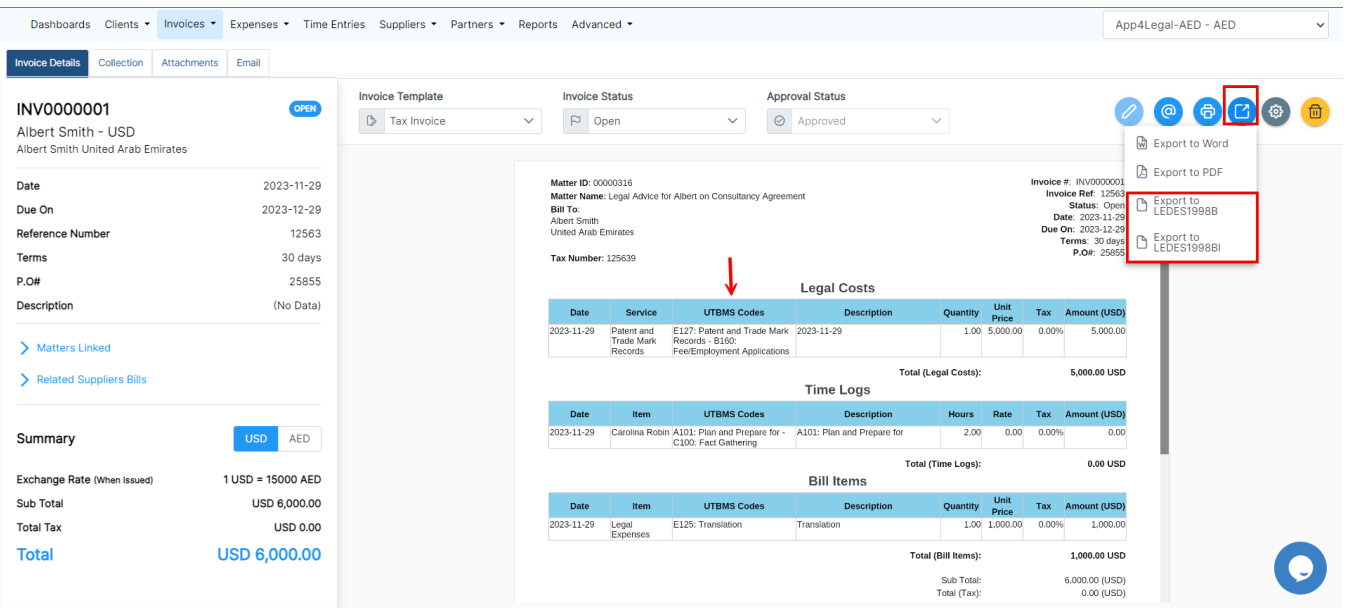

The exported invoice will present all the necessary details using LEDES format.

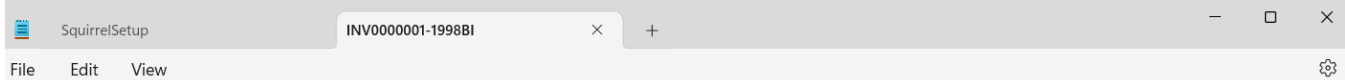

LEDES1998BI[]

|LEDES1998BI||<br>|INVOICE\_DISCRIPTION|LINE\_ITEM\_NUMBER\_OF\_UNITS|LINE\_ITEM\_ADJUSTMENT\_AMOUNT|LINE\_ITEM\_TOTAL|LINE\_ITEM\_DATE|BILLINE\_ITEM\_TASK\_CODE|LINE\_ITEM\_NUM<br>|BER|EXP/FEE/INV\_ADJ\_TYPE|LINE\_ITEM\_NUMBER\_OF\_UNITS|LINE\_ITEM\_AD

TAX\_TOTAL | INVOICE\_TAX\_CURRENCY[]

20231129|INV0000001|145|316|6000.00|20231129|20231229|Bank number: 12345432Address: Qatar|1|F|2.00|0.00|0.00|20231129|C100||A101|22|A101: Plan and Prepare for 0010 0.00 Robin, Carolina |||25855|125639|Legal Advice for Albert on Consultancy Agreement 0.00 6000.00 |<br>|USD|Robin|Carolina |0|App4Legal-AED||||||AE|Albert Smith|||||||AE|0.00|0.00||0.00|AED[]

.<br>20231129|INV0000001|145|316|6000.00|20231129|20231229|Bank number: 12345432Address: Qatar|2|E|1.00|0.00|5000.00|20231129|B160|E127||| 2023-11-29|0010|5000.00||||25855|125639|Legal Advice for Albert on Consultancy Agreement|0.00|6000.00|USD|||O|App4Legal-AED|||||AE|Albert Smith||||||AE|0.00|0.00||0.00|AED||

20231129 INV0000001 | 145 316 | 6000.00 | 20231129 | 20231229 | Bank number: 12345432Address: Qatar | 3 | E | 1.00 | 0.00 | 1000.00 | 20231129 | E125 

Ln 1, Col 1

Unix (LF) 100%

LITE-8

For more information about LEXZUR, kindly reach out to us at help@lexzur.com.

Thank you!